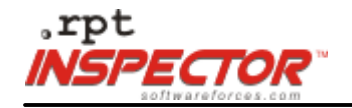

# .rpt INSPECTOR™ **Quick Guide**

Welcome to Software Forces .rpt INSPECTOR™, the preferred tool for accessing and making precise changes across multiple Crystal Reports® .

This intuitive interface enables you to open all your reports and make changes to:

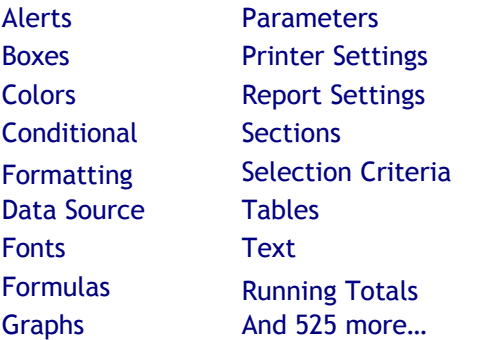

Crystal Reports® is the premier tool for creating and generating clear, concise, attractive reports. The custom tailoring capabilities in Crystal are some of its best features but can lead to an explosion in the number of reports an organization produces. The only downside to this feature is when a change needs to be made across multiple reports. .rpt INSPECTOR™ provides a unique

solution. It combines Crystal's ability to create and use multiple reports, with the power to quickly and easily make changes to any or all of them at once.

In a real world example let's say a request has come down from

management, "It's time to standardize our reports. Just change the fonts in all our reports to "Arial." Oh and by the way, I need this done ASAP." This modification may sound easy to the person making the request but here is the reality. Custom tailoring has led to the generation of many finely tuned but slightly differing reports and to complete this task you must now:

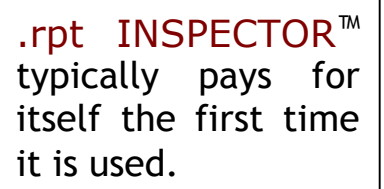

- 1. Sort through your reports and find each one that needs the change.
- 2. Decide how many printable objects are in your selected report(s).
- 3. Find where those printable objects are in each report.
- 4. Determine which ones contain the font that needs the change.
- 5. Select each item(s) to change.
- 6. Make the change(s).
- 7. Save your work.
- 8. Close the report(s).

This process must be repeated, as many times as there are reports to standardize. While navigating in each report, to actually make the change(s), you also open yourself up to inadvertent error through accidental movement of text, spaces, etc. .rpt INSPECTOR™ is the solution to your problem.

With .rpt INSPECTOR<sup>™</sup> you can make targeted changes to any property in your report(s). This is done using a new technique called "grouping." For

example, font size, font color, font position, etc. will not be affected when you choose to change the font type. The only changes made are the specific ones you choose and those changes will not affect any other part of your report. You have the power to select and group by **"Font"**, or any of the

other 525 properties, to make quick, focused and precise changes across multiple reports.

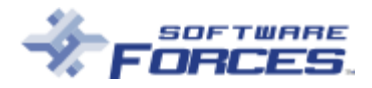

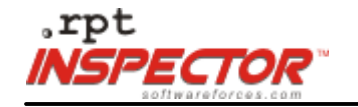

### .rpt INSPECTOR™ **Overview**

This overview will familiarize you with the basics of .rpt INSPECTOR™. Learn the fundamentals so you can begin working with your own reports right away.

.rpt INSPECTOR™ looks at reports by breaking them down into their most basic elements, objects and their properties. Each report is made up of objects and each object has properties associated with it. When a change is made to a report it is the property of an object that gets changed. This

important concept is the basis of .rpt INSPECTOR™. It uses objects and their properties from your reports to make changes to any or all of them at once.

# .rpt INSPECTOR™ **Windows**

To get oriented to .rpt INSPECTOR™ let's look at what information is available, where it resides and how the different windows relate to and work with each other.

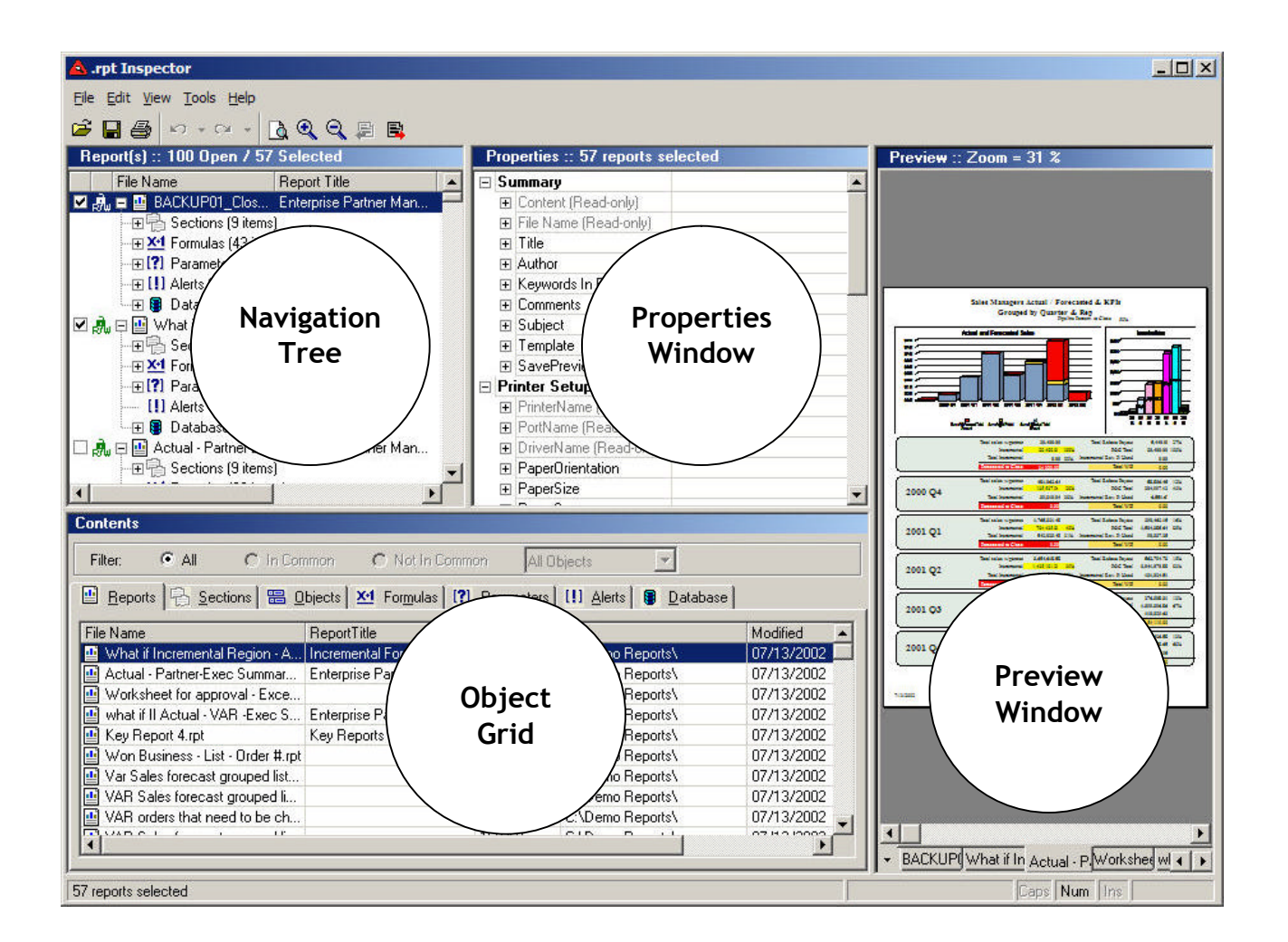

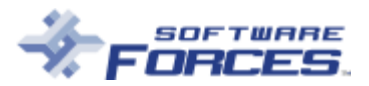

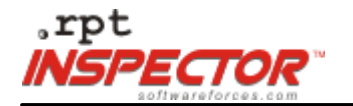

## **NAVIGATION TREE**

In the **Navigation Tree** the reports that are open are listed. The File Name, Report Title, File Size, Path and Modified columns are found in this window. This **Navigation Tree** presents the reports in the familiar Crystal form. It will help keep you oriented to exactly what properties are being worked on at any given time.

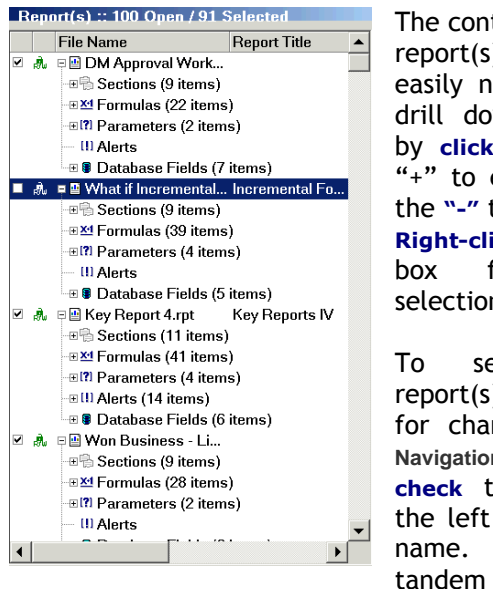

The contents of the report(s) can be easily navigated in drill down fashion by **clicking** on the "+" to expand and the **"-"** to contract. **Right-click** on the box for more selection options.

To select the report(s) to review for change in the **Navigation Tree**, **check** the box to the left of the file name. It works in tandem with the

**Object Grid** to open and select report(s). All selected reports are checked in the **Navigation Tree** and appear highlighted in the **REPORTS TAB**, on the **Object Grid**. All the open reports will remain visible in the **Navigation Tree** and the **Object Grid**. Only the reports selected for review will appear highlighted or checked. Remember you **Open** reports to view and **Select** reports for change. The number of reports open and selected will always display in the top bar of the **Navigation Tree**. The example above shows **100 reports open and 91 selected**

### **OBJECT GRID**

This is the **Object Grid**, the heart of .rpt INSPECTOR™. It is linked to and works in tandem with the **Property Window** to select objects and affect property changes across multiple reports. All the objects that make up the reports are displayed and analyzed in this grid.

The **Object Grid** uses tabs to organize the many objects associated with the reports. Tab headings include **REPORTS**, **SECTIONS**, **OBJECTS**, **FORMULAS**, **PARAMETERS**, **ALERTS** and **DATABASES**. In the example above the **OBJECTS TAB** has been selected.

Let's take a closer look at what information is used to organize the objects and their properties under each tab.

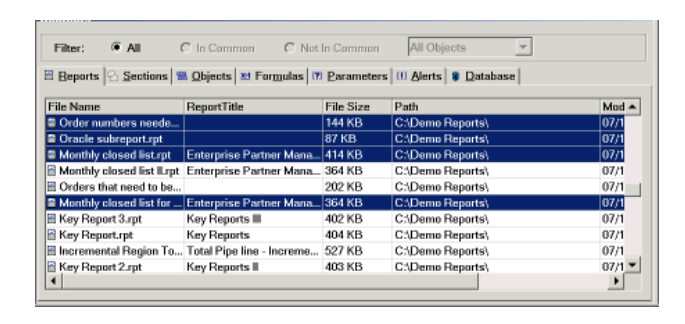

**The Reports tab** is the anchor of .rpt INSPECTOR™; it lists all the open and selected reports. In order to make any property changes you must select from the list of open reports in the **REPORTS TAB**, on the **Object Grid**. Always select the reports to change from this tab. To select report(s) in the **OBJECTS TAB**, on the **Object Grid** use **click** and **drag** or **right- click** select all. A selected report will always be highlighted on the **Object Grid** and checked in the **Property Window**.

**The Sections tab** contains all the traditional reporting sections i.e., page header, page footer, details, etc.

**The Objects tab** contains all the objects and their properties that actually print or display in a report. For example, a formula used exclusively in another formula that never gets printed, will not be in this tab.

**The Formulas tab** includes all formulas, except conditional formulas associated with a property. Only the actual formula can be changed in this tab. Any visual change to a printable formula is done in the **OBJECTS TAB**.

**The Parameters tab** includes all parameters and their properties, printed or not, as they pertain to a parameter object. Only the actual parameter can be changed in this tab. Any visual change to a printable parameter is done in the **OBJECTS TAB**.

**The Alerts tab** controls the conditional formulas for all alerts.

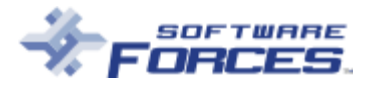

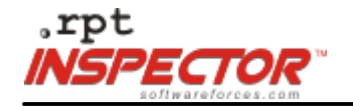

**The Databases tab** is an informationgathering tool. It provides information about data structure. No changes can be made in this tab.

# **PROPERTY WINDOW**

The **Property Window** lists the object properties of the report(s) selected in the **REPORTS TAB**, on the **Object Grid**. The properties for each object can be viewed and changed from this window. The **Property Window** will remain blank until at least one object is selected on the **Object Grid**. As you select or deselect objects on the **Object Grid** the information in the **Property Window** will change. .rpt INSPECTOR™ works so that as you select more objects, less information will appear in the **Property Window**. This is because only the common properties of the selected objects we be listed. The properties listed in the **Property Window** relate to the specific objects selected in the **REPORTS TAB**, on the **Object Grid**.

Some properties in the **Property Window** appear grayed out. These properties are "read only" and cannot be changed. They are useful when grouping to search for specific reports using specific object properties.

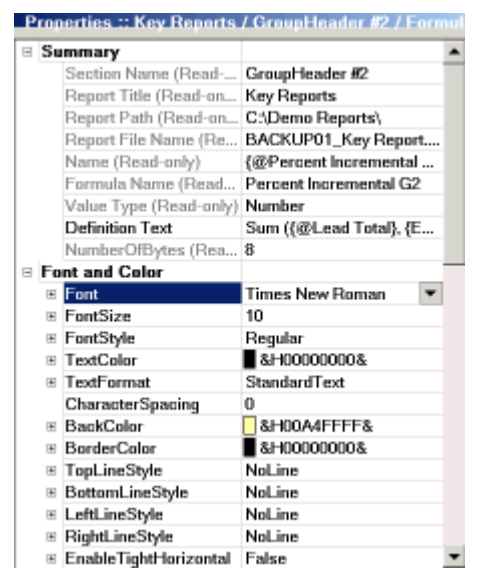

You will need to view the value of the properties as they relate to different objects in order to sort and group them for eventual change. To do this, create new columns in the **Object Grid** by **dragging** properties from the **Property Window** onto the **Object Grid**. You can **click** and **drag** any property from the **Property Window** to the **Object Grid** to view the value

of these properties as they relate to the different objects. This process works in any of the tabs. See example.

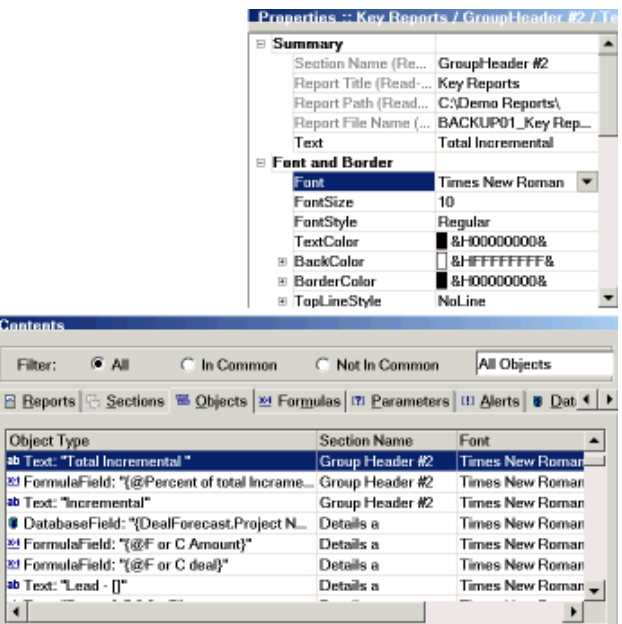

This example is also a view of the properties of **"Font"**/"**FontSize"** after they have been added to the **Object Grid** from the **Property Window**. Now you can see all objects that use font and which **"Font"/"FontSize"** they use. In this example you are in the **OBJECTS TAB**.

Any property can be added to the **Object Grid** by **dragging** it down from the **Property Window**. **Drag** as many properties onto the **Object Grid** as needed to sort and group the objects for change. Once a property is added to the **Object Grid** there are two organizing options, sorting and grouping. For sort choices **right-click** in the column heading on the **Object Grid** and you can toggle between ascending | descending. **Right-click** in the column heading on the **Object Grid** and you can group by that particular property.

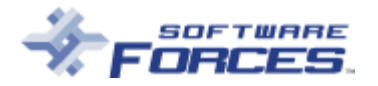

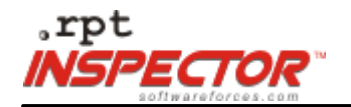

# **PREVIEW WINDOW**

**Preview Window** in .rpt INSPECTOR™ is a fully functioning report viewer with drill down, zoom, refresh, and print capabilities.

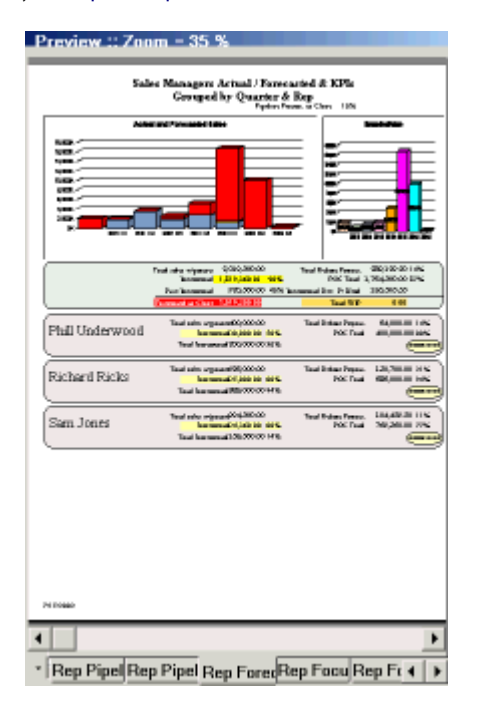

The last five icons on the tool bar are for use in the **Preview Window**. Manipulate the view of the report using Refresh Preview, Zoom In, Zoom Out, Go to Previous Page and Go to Next Page. Print choices can also be made from this menu.

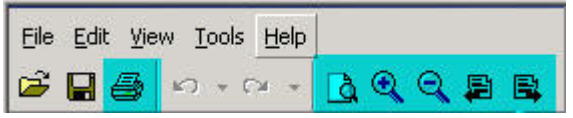

These tools are used to view the effect of change(s) made in the report(s). For example, if a change is made in a formula its effect can be seen immediately in the **Preview Window** by **clicking** Refresh Preview. Print a sample page or the entire report to view the change(s) on hard copy at any time.

# **REAL WORLD EXAMPLE**

Crystal Reports® is the premier tool for creating and generating clear, concise, attractive reports. The custom tailoring capabilities in Crystal are some of its best features but can lead to an explosion in the number of reports an organization produces. The only downside to this feature is when a change needs to be made across multiple reports. .rpt INSPECTOR™ provides a unique solution. It combines Crystal's ability to create and use multiple reports, with the power to quickly and easily make changes to any or all of them at once.

Now that you are familiar with the basics of .rpt INSPECTOR™, let's go back to our earlier example. It has been determined that that to standardize the reports, one of the modifications that must be made is to find all the serif fonts, such as "Times New Roman", and change them to "Arial." You have concluded that 100 reports need this **"Font"** change. .rpt INSPECTOR™ can make this change in minutes, with great precision, using six easy steps:

- **1 - Open**
- **2 - Select**
- **3 - Find**
- **4 - Group**
- **5 - Change**
- **6 - Save**

#### **NO CHANGE IS FINAL UNTIL YOU SAVE.**

**To see this exact example in an Online Tutorial Presentation click here.**

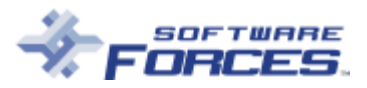

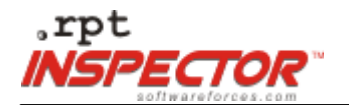

### STEP ONE **- Open**

Select File | Open. Choose the reports to review then **click** on Open in the dialog box. Reports can be opened at any time, even from different directories, by re-selecting File | Open. All open reports will be listed in the **Navigation Tree** and the **Object Grid**. The number of reports you can open is dependent upon your computer hardware limitations. .rpt INSPECTOR™ does not limit the number of reports you can open.

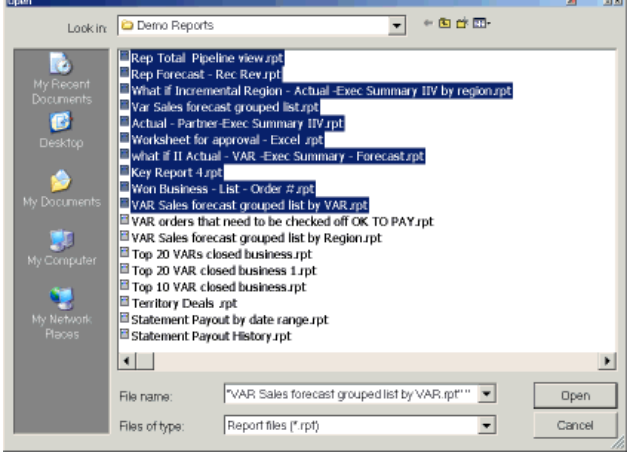

#### **It is strongly suggested that you make a back up of all your reports.**

### STEP TWO **- Select**

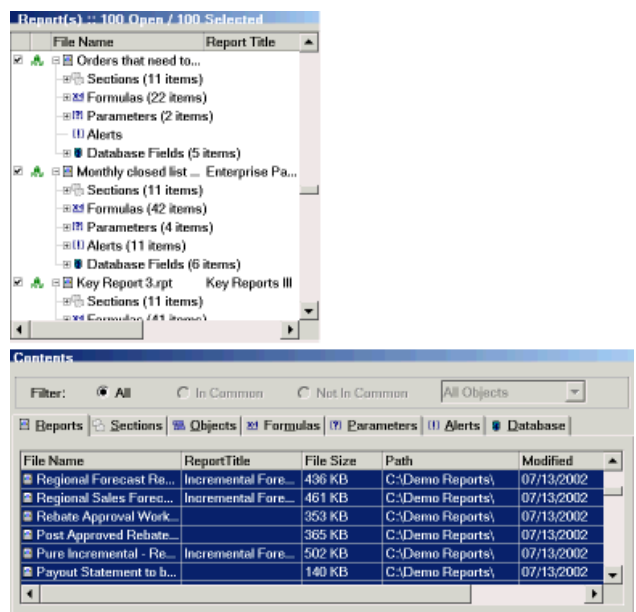

.rpt INSPECTOR™ provides multiple ways to select report(s) to review for change. To select the report(s) in the **Navigation Tree**, **check** the box to the left of the file name. To select report(s) in the **Object Grid click** and **drag** or **right-click** | select all. In this example all the reports will be selected for review and possible change. Selected reports will be highlighted on the **Object Grid** and will have the box checked in the **Navigation Tree**. The number of reports open and selected will always display in the top bar of the **Navigation Tree**. In this example we have 100 reports open and 100 reports selected.

#### STEP THREE **- Find**

**College College** 

The **OBJECTS TAB** on the **Object Grid** displays all the printable objects in the reports. In our example all the "Times New Roman" fonts are being changed to "Arial" so that is the property you want to view. **"Font"** is a printable property so it is accessed through the **OBJECTS TAB**. **Click** on the **OBJECTS TAB** to move out of the **REPORTS TAB**. To see the **"Font"** property in the **Property Window**, select any object that contains a printable property, like a text object, and **click** on it.

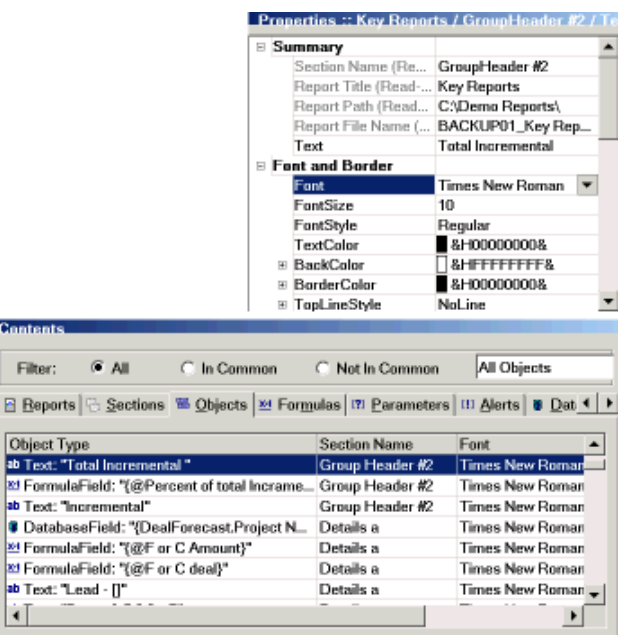

Now the **Property Window** displays the **"Font"** properties for the printable objects.

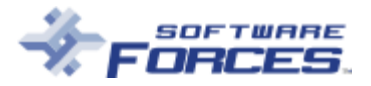

F

 $B$ 

**OF ERE** 

Ħ

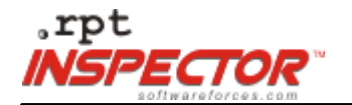

To view all the objects that are affected by font, go to the **Property Window** and **drag "Font"** into the **Object** tab, on the **Object Grid**. You select the **"Font"** property because that is the property being changed in this example.

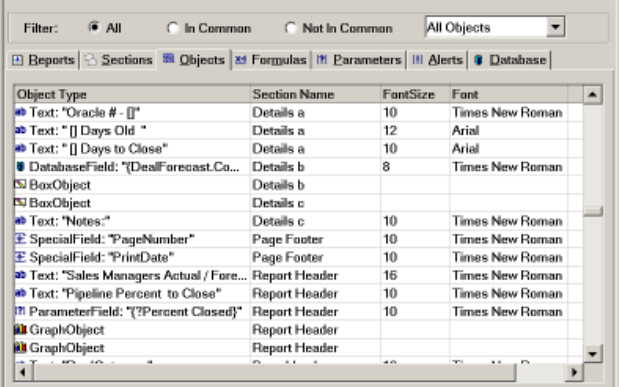

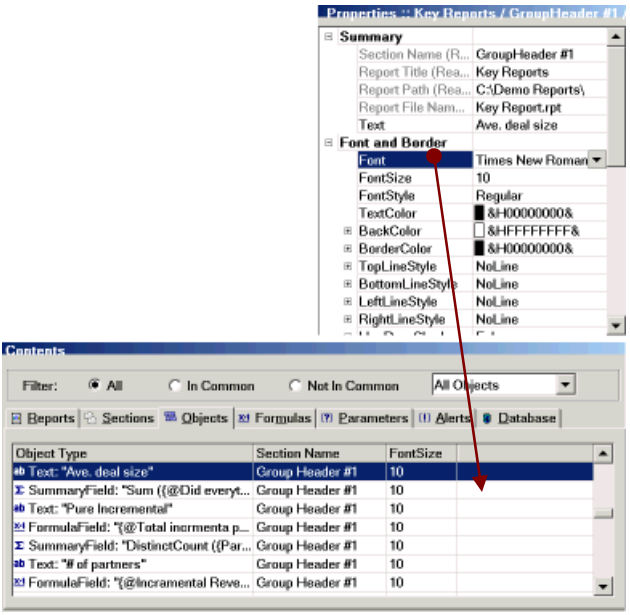

It would be very time consuming to have to find and select each object in each report, see what font it uses, determine whether it needs to be changed and then make the change. .rpt INSPECTOR™ makes this process easy by adding **"Font"** as a column on the **Object Grid** so its value for all the different objects affected by **"Font"** can be viewed. Choose **"Font"** or any of the other 525 properties to **drag** down onto the **Object Grid** to view the value of the properties for all those objects.

#### **STEP FOUR - Group**

In order to easily find and change the font properties now listed in the **REPORTS TAB** on the **Object Grid**, .rpt INSPECTOR™ allows you to "group" them. You can **drag** down as many properties as you need, to group and sort for change(s). Grouping is like sorting vegetables into separate bins, with one kind of vegetable in each bin. When you group by a property you are putting selected objects that use a particular property, like font, into the same group or bin.

"Grouping" organizes all the objects you want to change, i.e. all objects using "Times New Roman", together in the same group or bin. "Grouping" allows changes to be made to whole bins of objects at the same time. This concept is the core of .rpt INSPECTOR™. The power to make changes to large or small groups at the same time!

For this example **right-click** at the top of the **"Font"** column heading and select Group by Font.

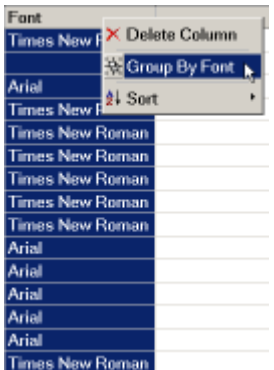

.rpt INSPECTOR™ has done the work of organizing all the objects that have **"Font"** as a property. They have been grouped by the font they use, "Times New Roman" and "Arial." The NULL group represents all objects that do not have **"Font"** as a property, such as boxes, lines, and OLEs.

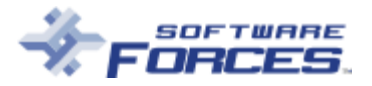

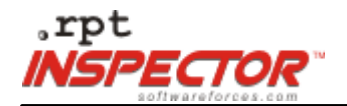

To select the "Times New Roman" group for change, **check** the box next to that group.

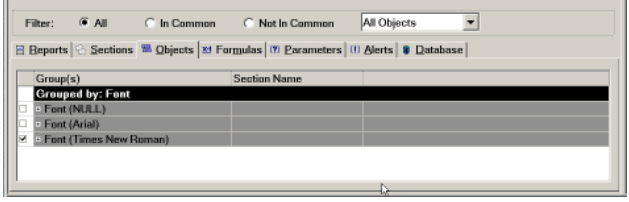

The **Property Window** below now lists all the properties of the selected group. When the change is made in the **Property Window** only the object properties for the group selected on the **Object Grid** will actually change.

You could change any of the properties listed, but for the example let's change the **"Font"** property to "Arial". With the next mouse **click** you will change all "Times New Roman" fonts to "Arial."

### **STEP FIVE - Change**

Select the "Arial" font from the **Property Window** and the change has been made.

Think what has just been accomplished! You have completed a font change across 100 reports. 6,887 object properties have been changed to "Arial"! An arduous time consuming task has just been completed in a matter of minutes. Days of tedious work have been eliminated. The time and expense of doing this work have been conserved. Best of all you know the change is precise and correct, and has not disturbed any other part of your report(s).

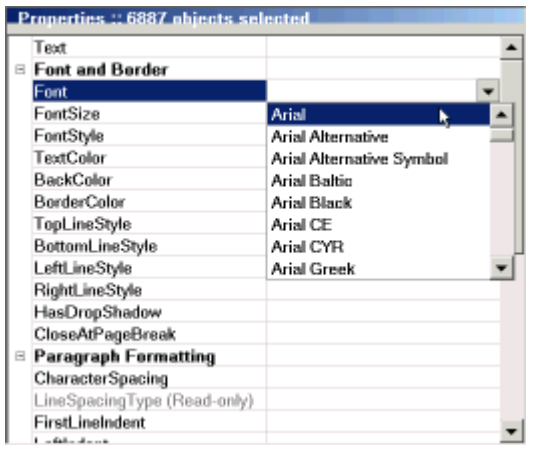

To see the change on the **Object Grid**, **right-click** on the grid and select Refresh Grouping. Refresh is not done automatically to maintain the speed of the software.

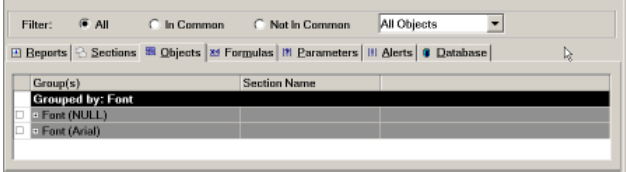

All the "Times New Roman" fonts have now been changed to "Arial." Note the font reference in the group.

### **STEP SIX - Save**

All the changed properties in the **Property Window** and the report titles of changed reports in the **Navigation Tree** will show **red** until you save.

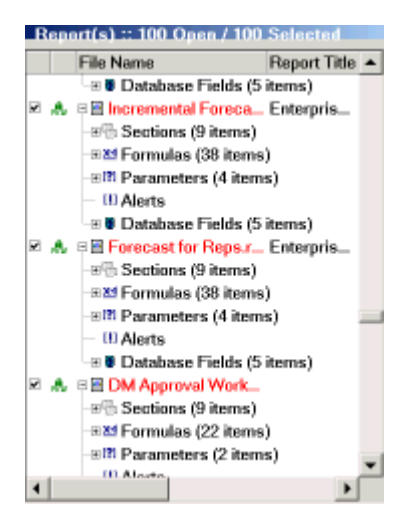

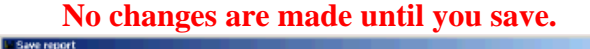

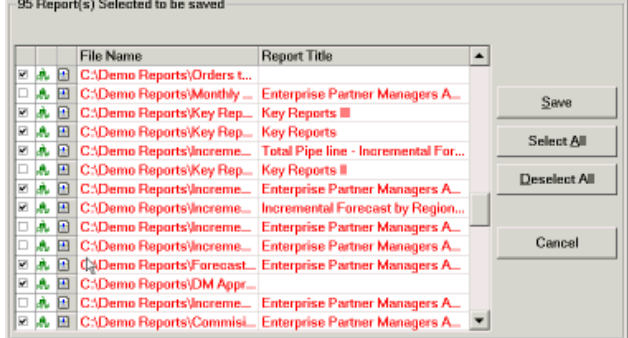

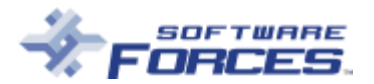

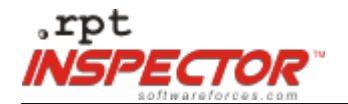

There are options for backup in .rpt INSPECTOR™. They are set in Tools/Options/File. See *.rpt Inspector Product Reference Guide* for detailed instructions.

You can elect not to go through with a change by not saving. Once you save, the change has been made.

**It is recommended that you make your own backup before working on reports.**

Crystal Reports<sup>®</sup> is the premier tool for creating and generating clear, concise, attractive reports. The custom tailoring capabilities in Crystal are some of its best features but can lead to an explosion in the number of reports an organization produces. The only downside to this feature is when a change needs to be made across multiple reports. .rpt INSPECTOR™ provides a unique solution. It combines Crystal's ability to create and use multiple reports, with the power to quickly and easily make changes to any or all of them at once.

.rpt INSPECTOR™ typically pays for itself the first time it is used. Take a look at the following cost analysis.

Management has requested that 100 reports be standardized to use only "Arial" font. **Without** .rpt INSPECTOR™ this process would entail:

- 1. Opening your report.
- 2. Sorting through the report to find all the printable items.
- 3. Checking each printable item for font other than "Arial."
- 4. Selecting the individual item(s) for change.
- 5. Making the change(s).
- 6. Previewing the change(s).
- 7. Saving your work.
- 8. Closing your report.
- 9. **Repeating this process 100 times.**

Take a conservative estimate of 15 minutes to complete this change for one report and multiply by 100 reports. 25 hours has been expended to complete this one small change. Multiply 25 hours by an average \$15.00/hour and it has cost your organization \$375.00 to make this change. A new user of .rpt INSPECTOR™ can make theses font change to 100 reports in less than 15 minutes. You have already exceeded the cost of .rpt INSPECTOR™ completing this one operation. The time factor and cost are only two ways .rpt INSPECTOR™ can serve the needs of your company or organization. You maintain accuracy while editing your reports, with focused, targeted changes that will not disturb any other aspect of the report. Once you experience the power and ease of .rpt INSPECTOR™ you'll never look back.

You have witnessed the magic of .rpt INSPECTOR™. It takes complicated changes and makes them easy. It turns time-consuming tasks into jobs that can be done in minutes. Increase the productivity of your employees and the effectiveness of your organization through the use of .rpt INSPECTOR™. The ability and power to make targeted changes across multiple Crystal Reports® maintains accuracy when editing or standardizing your reports. Every organization that uses Crystal Reports® needs to own and utilize .rpt INSPECTOR™ as an integral part of the reports editing process.

*To see this exact example in an Online Tutorial Presentation* **click** *here.*

**Software Forces, LLC** 108-36 Queens Blvd, Suite 201

Forest Hills, NY 11375

Phone (718) 544-2500 Fax (718) 544-4921 www.softwareforces.com

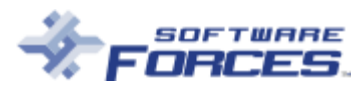